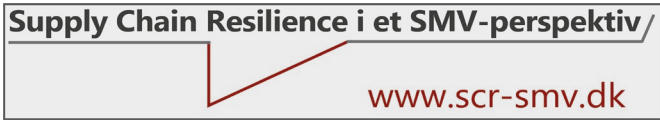

# 16. Overblik over sårbarheder

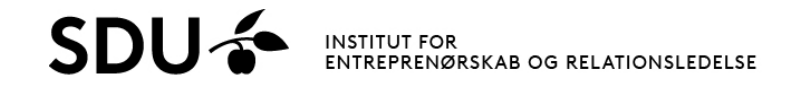

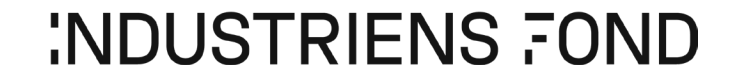

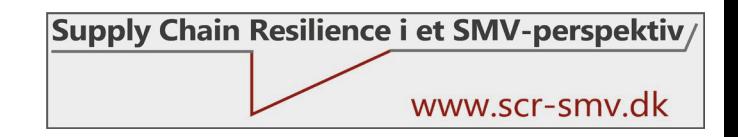

# Formål, deltagere og anvendelse

#### • **Formål**

- At udvikle et funktionsoverblik samt et samlet virksomhedsoverblik over sårbarheder på baggrund af individuelle indrapporteringer.
- Data udtrækkes af filen "Reg A" (analyse) og kan afslutningsvis præsenteres i PowerPoint.

### • **Deltagere**

• En medarbejder med grundlæggende Excel-kompetencer.

#### • **Anvendelse**

- Udvikles som input til dialog i alignmentmødet (step 3 i procesmodellen).
- Understøtter en dialog om, hvorfor forskellige funktioner prioriterer forskelligt.

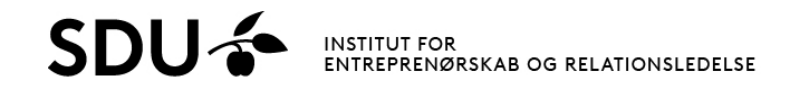

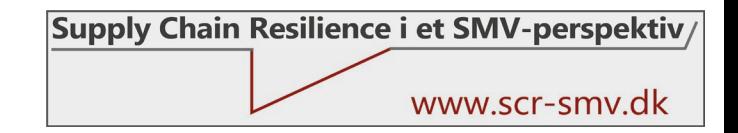

### Procedure

#### • **Proces**

- Filen Reg A i folderen aktiveres, hvorefter data opdateres i regnearket.
- Det er vigtigt, at regnearket opdateres ved at trykke "opdater" i dialogboksen.
- Herefter arbejdes i fanebladet "Pivot analyse".
- Proceduren beskrives stepvist på de følgende sider.

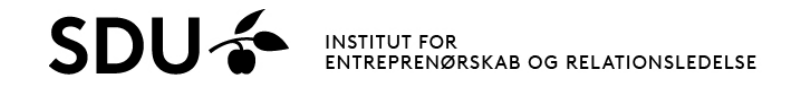

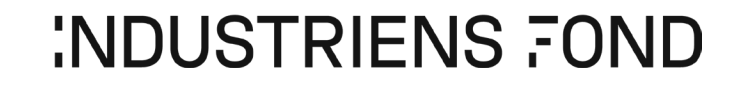

**:NDUSTRIENS FOND** 

### Proces

### **Step A:**

- Åbn filen "Reg A".
- Tryk på "Update" for at opdatere filen.

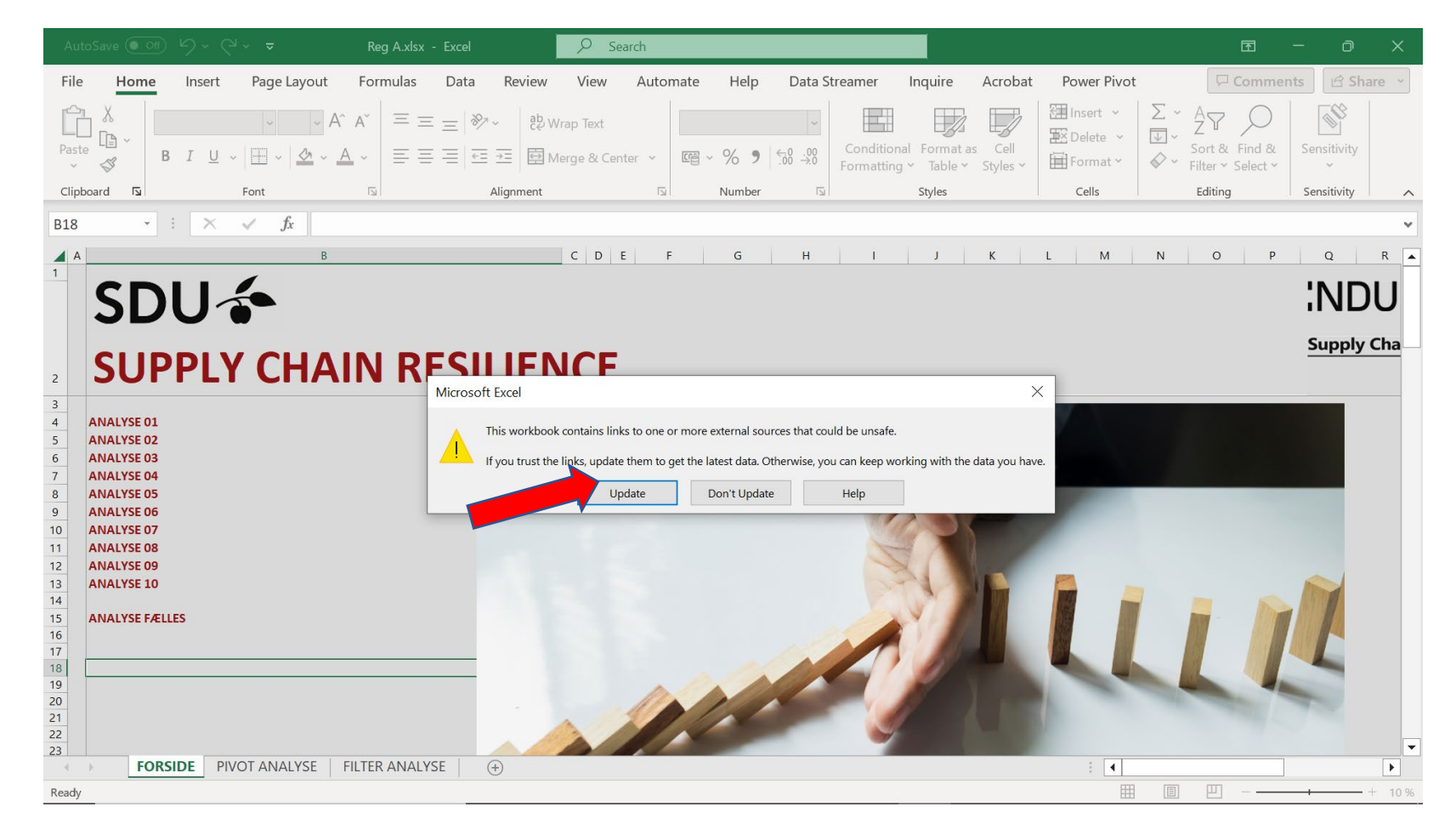

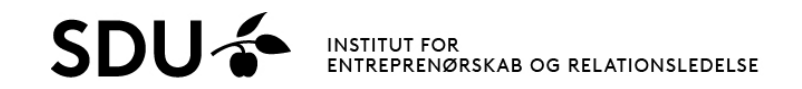

### Proces

#### **Step B:**

- Åbn fanebladet "PIVOT ANALYSE".
- Stå i feltet for pivottabellen.
- Højreklik og vælg "refresh/opdater", så data indlæses i og klargøres til pivottabellen.

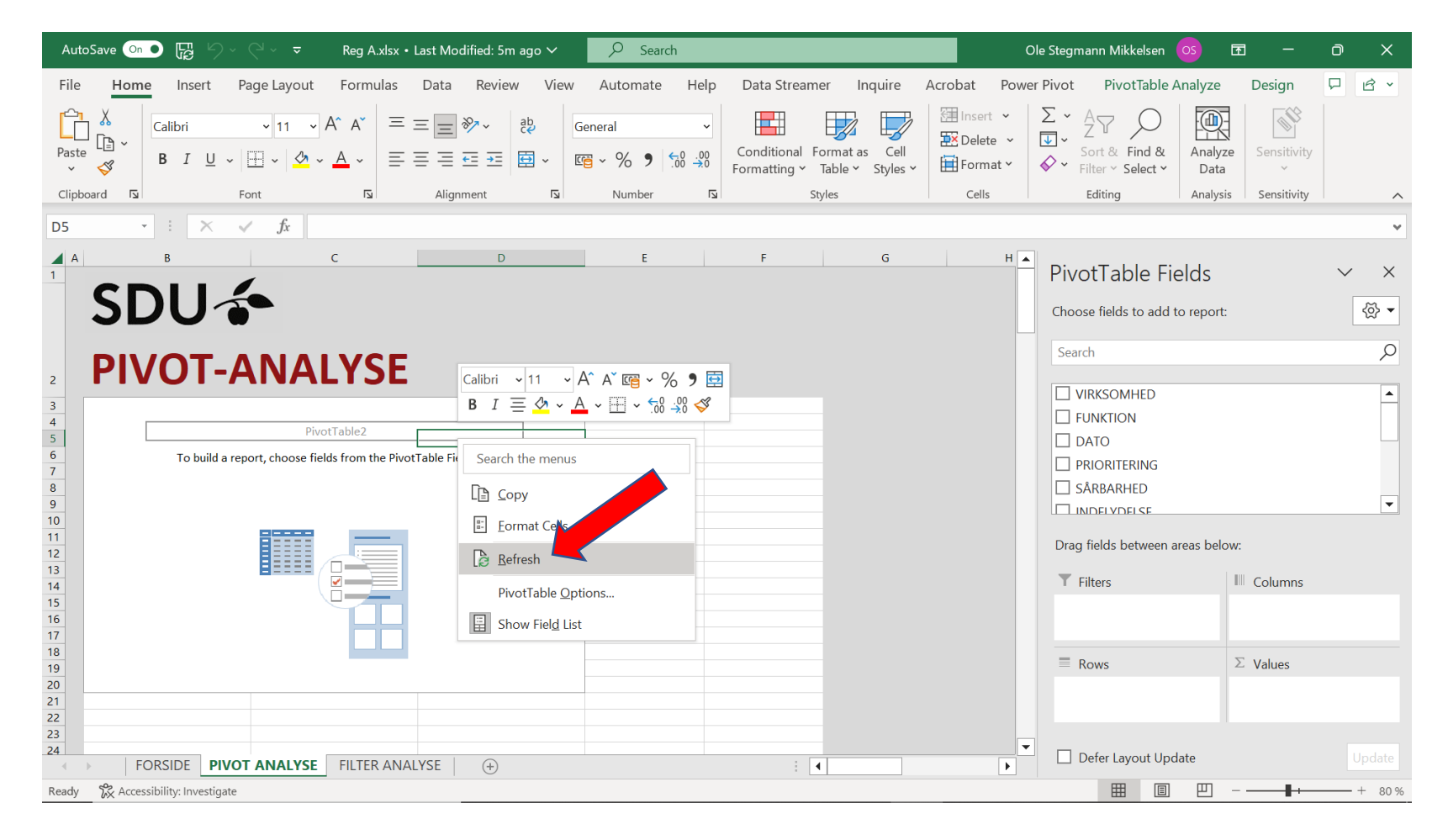

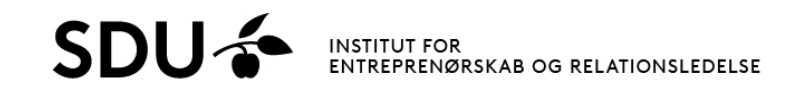

# Proces

#### **Overblik:**

- Fanebladets venstre del indeholder selve PIVOT tabellen, hvor data bliver vist.
- Fanebladets øverste højre del viser hvilke elementer, der kan vælges til PIVOT analysen (eksempelvis hvilke sårbarheder der er peget på i de enkelte funktioner).
- Nederste højre del viser mulighederne for at få data i kolonner og rækker, samt hvilke type af værdi der vises (sum, gennemsnit, osv.).

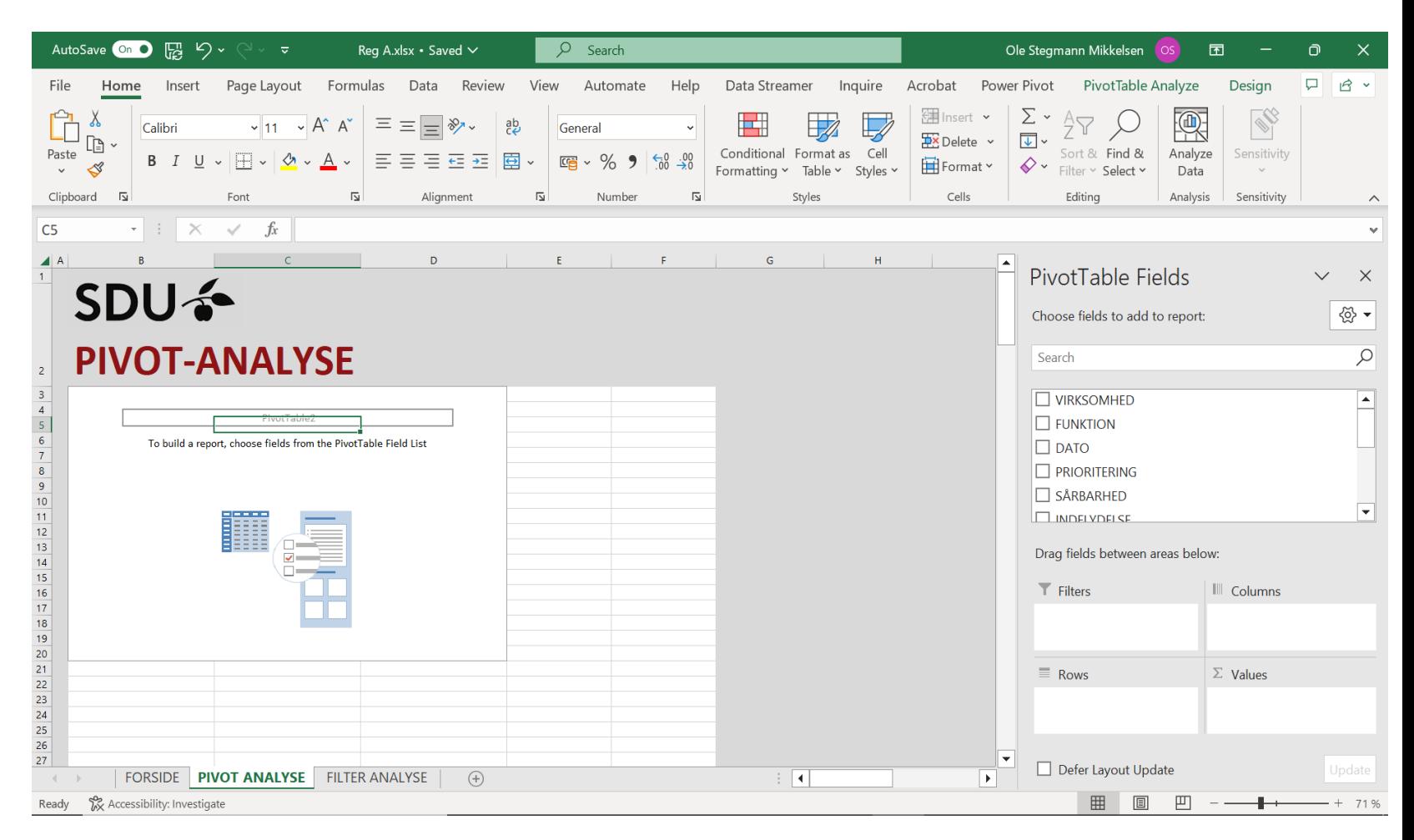

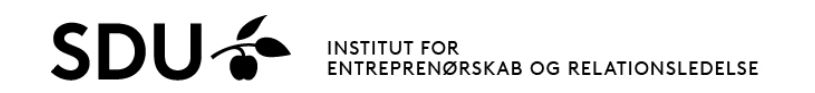

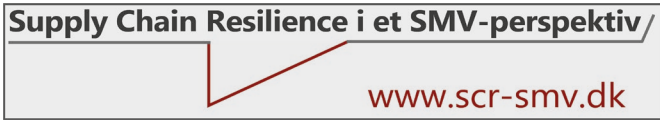

### Proces: Sårbarheder fælles

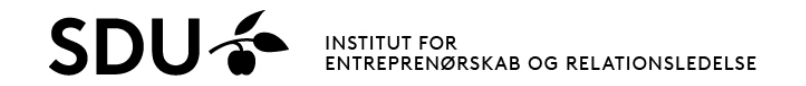

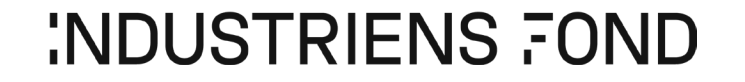

### Processtep 1: Sårbarheder fælles

• I højre del vinges "sårbarhed" samt "point sårbarheder" af.

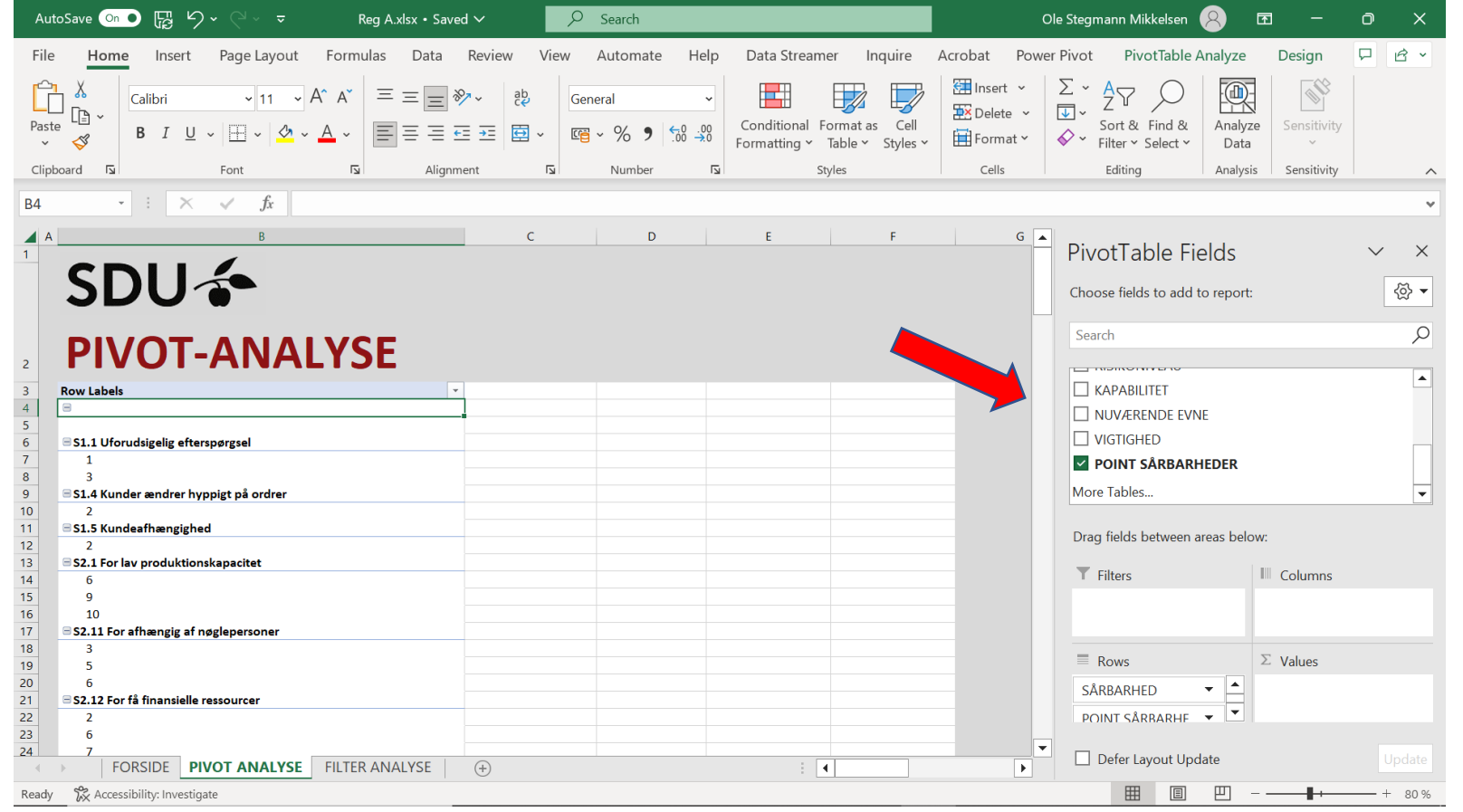

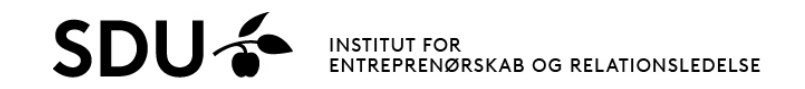

### Processtep 2: Sårbarheder fælles

- Nederst til højre trækkes nu "Point Sårbarheder" fra "Rækker" til "Værdier".
- Kolonnen "Count of/Antal Point Sårbarheder" viser noget om, hvor mange funktioner der har peget på sårbarheden.
- Tallene skal dog divideres med fem, da der kan tilknyttes 5 kapabiliteter til hver sårbarhed. Eksempelvis viser tallet 10 at to funktioner har peget på den specifikke sårbarhed.

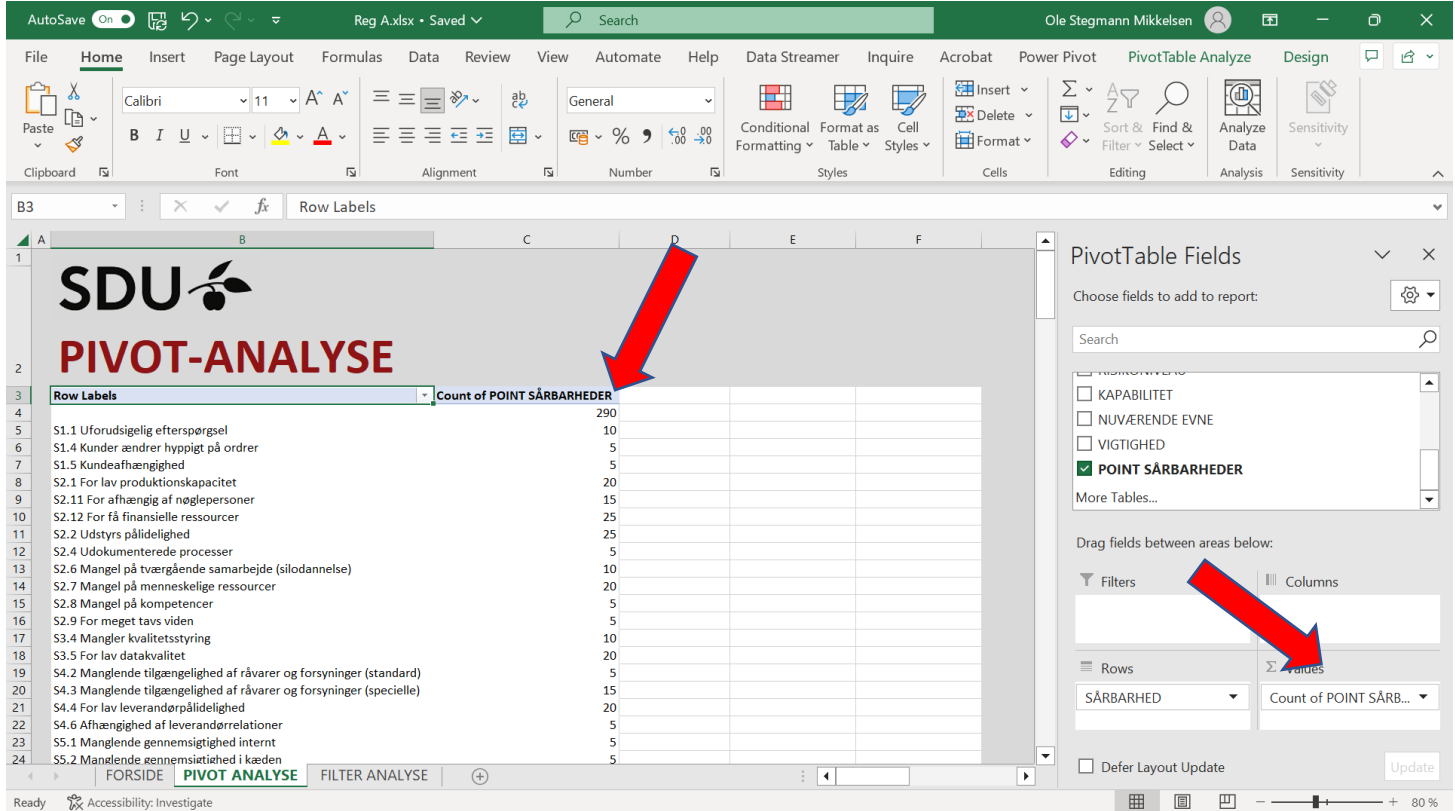

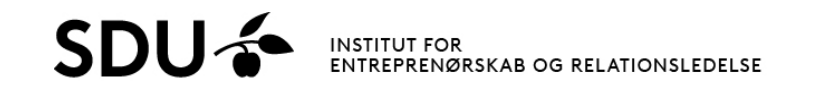

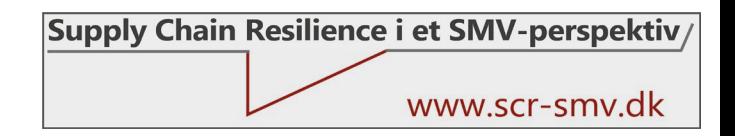

### Processtep 3: Sårbarheder fælles

- Antallet af funktioner, der har peget på en sårbarhed ændres nu til, hvor mange point sårbarheden har fået samlet set.
- Klik derfor på "Count of Point Sårbarheder" nederst til højre og vælg "Value Field Settings/Værdifelt- indstillinger".

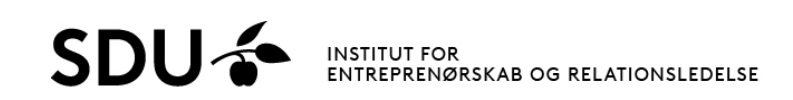

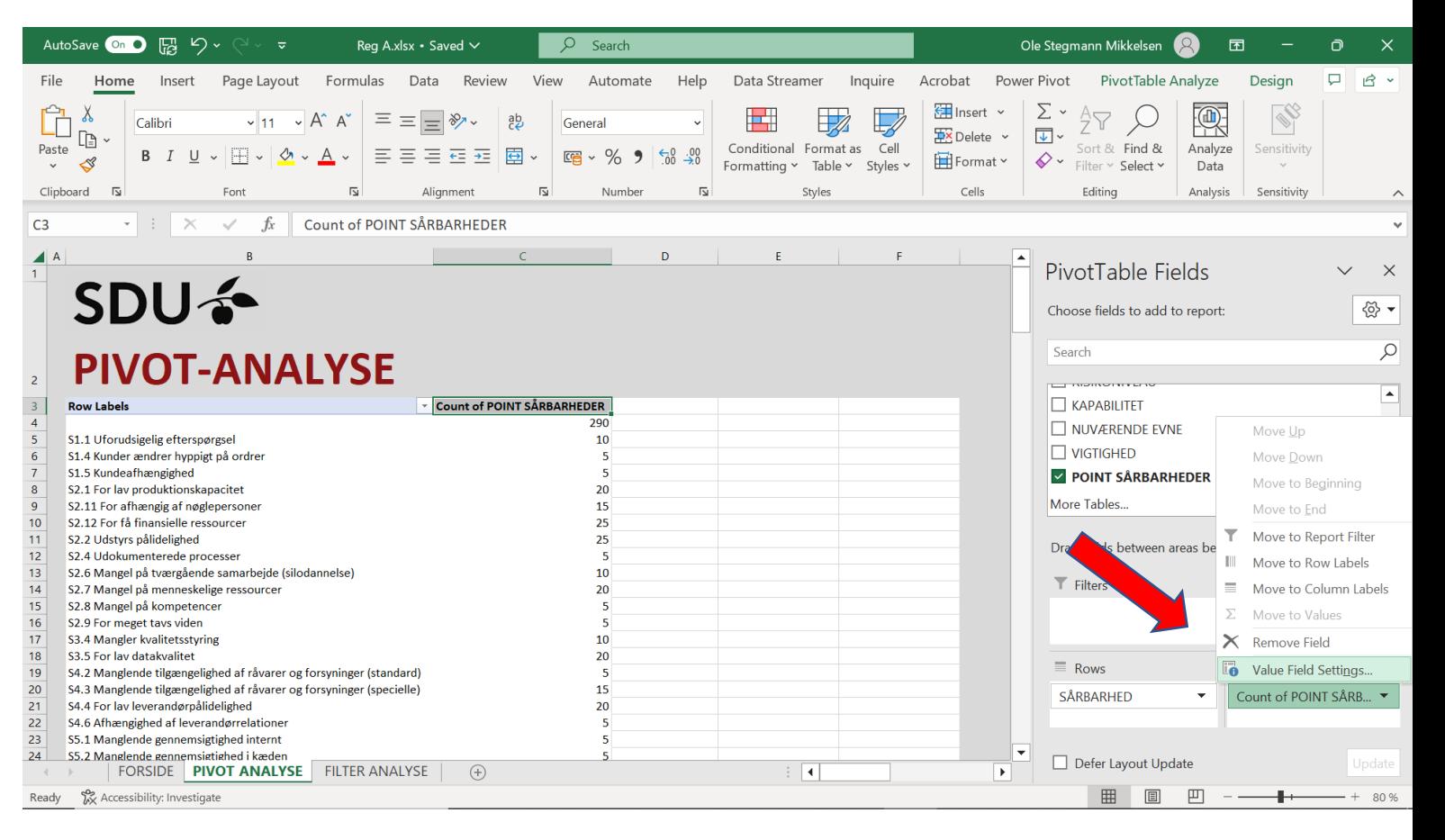

### Processtep 4: Sårbarheder fælles

• I dialogboksen vælg "Sum" og tryk "ok".

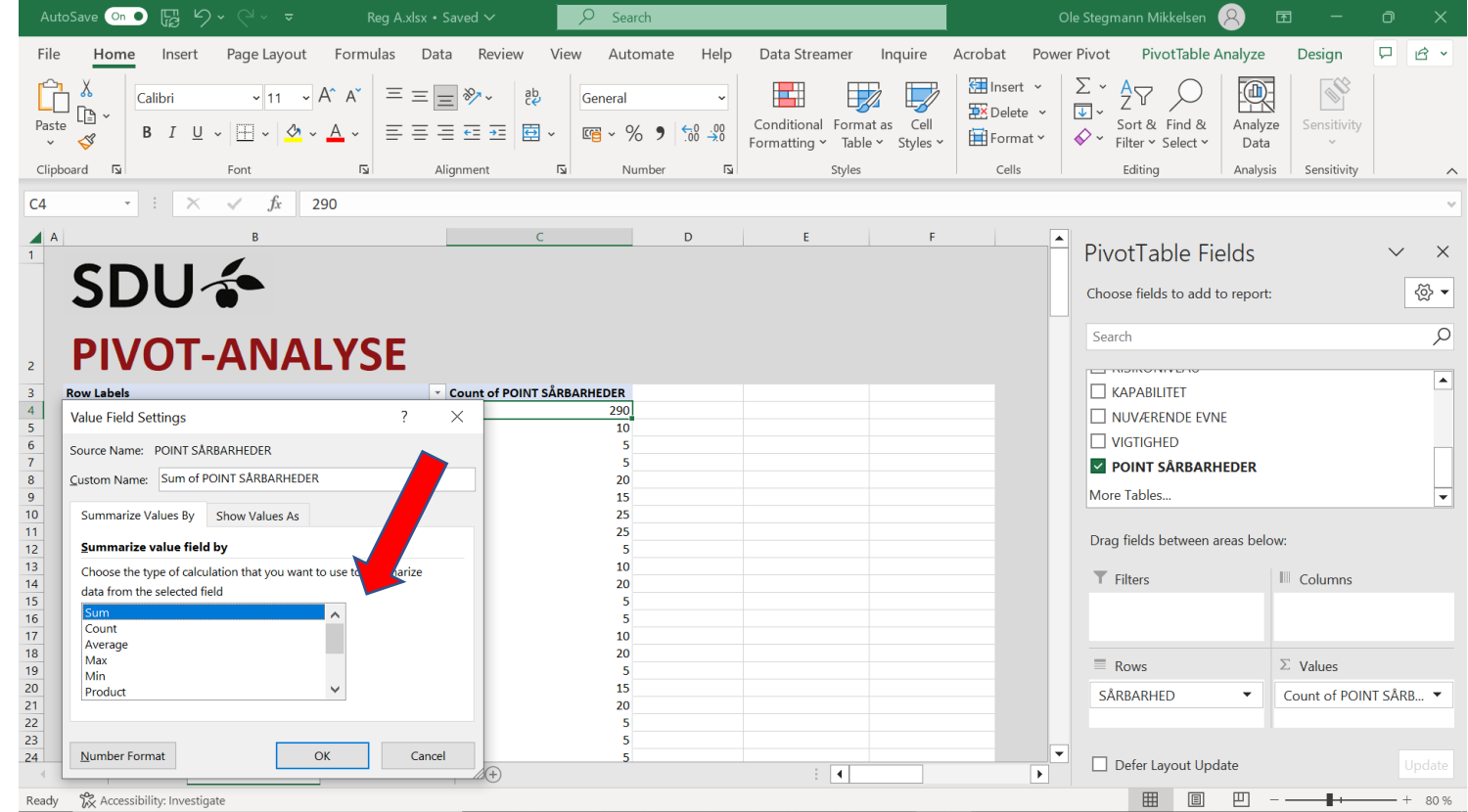

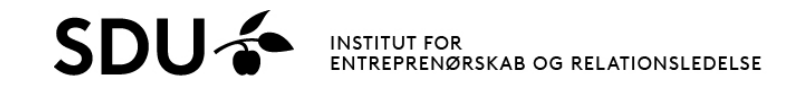

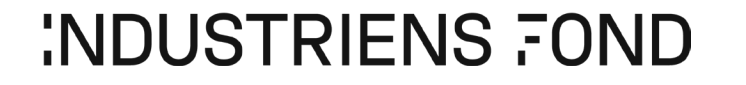

### Processtep 5: Sårbarheder fælles

- Pivottabellen ser nu ud som billedet, hvor der vises hhv. "sårbarheder" og "sum af point sårbarheder".
- Tallene skal igen divideres med 5 for at omregne til en værdi, som er mere korrekt og som kan rangordnes.

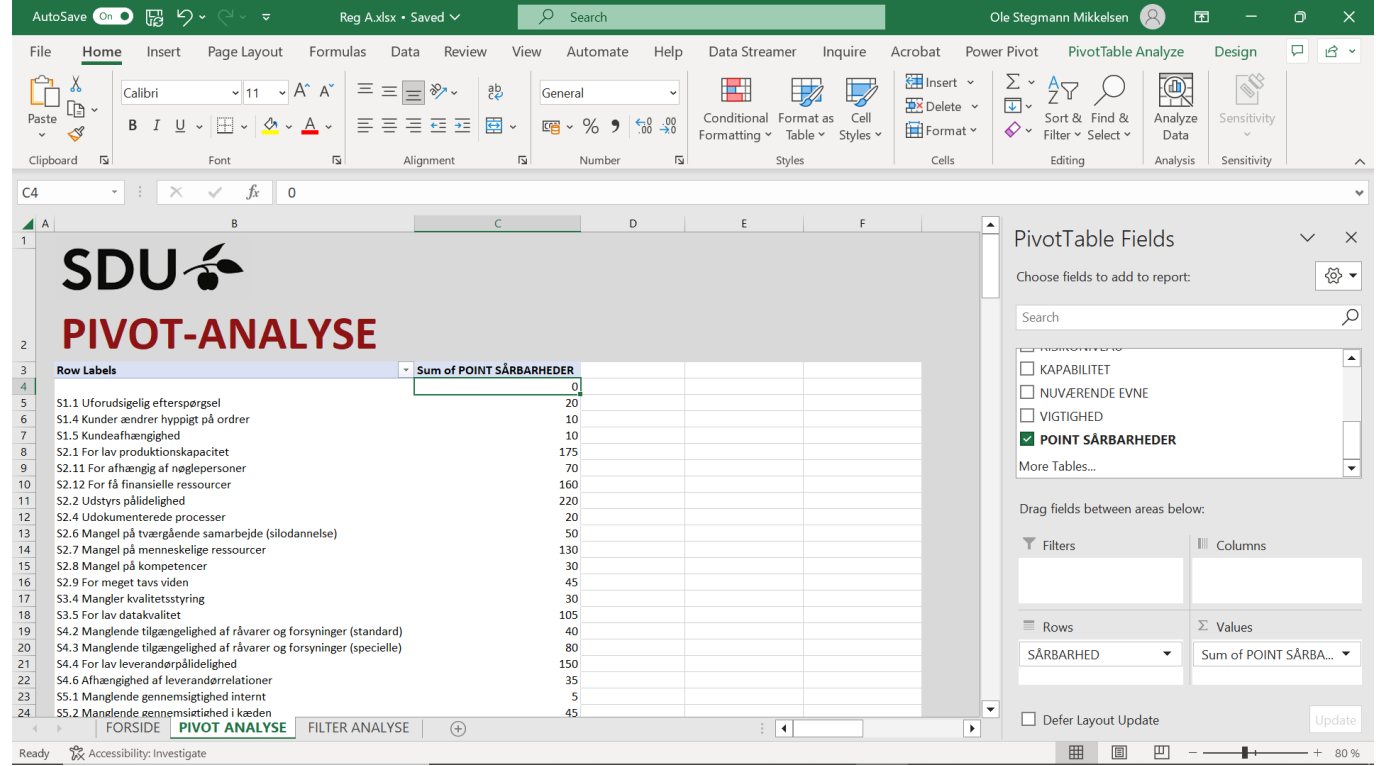

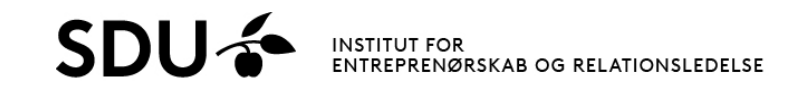

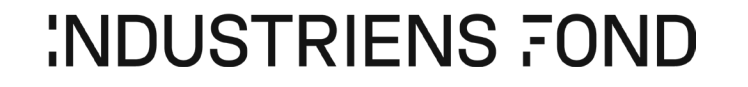

# Processtep 6: Sårbarheder fælles

- Kopier data fra pivottabellen til et Excel-ark.
- Lav en kolonne hvor værdierne er divideret med 5 (her vist ved overskriften "point/5").
- Marker datasættet og vælg "Custom Sort/Brugerdefineret sortering" for at sortere datasættet.

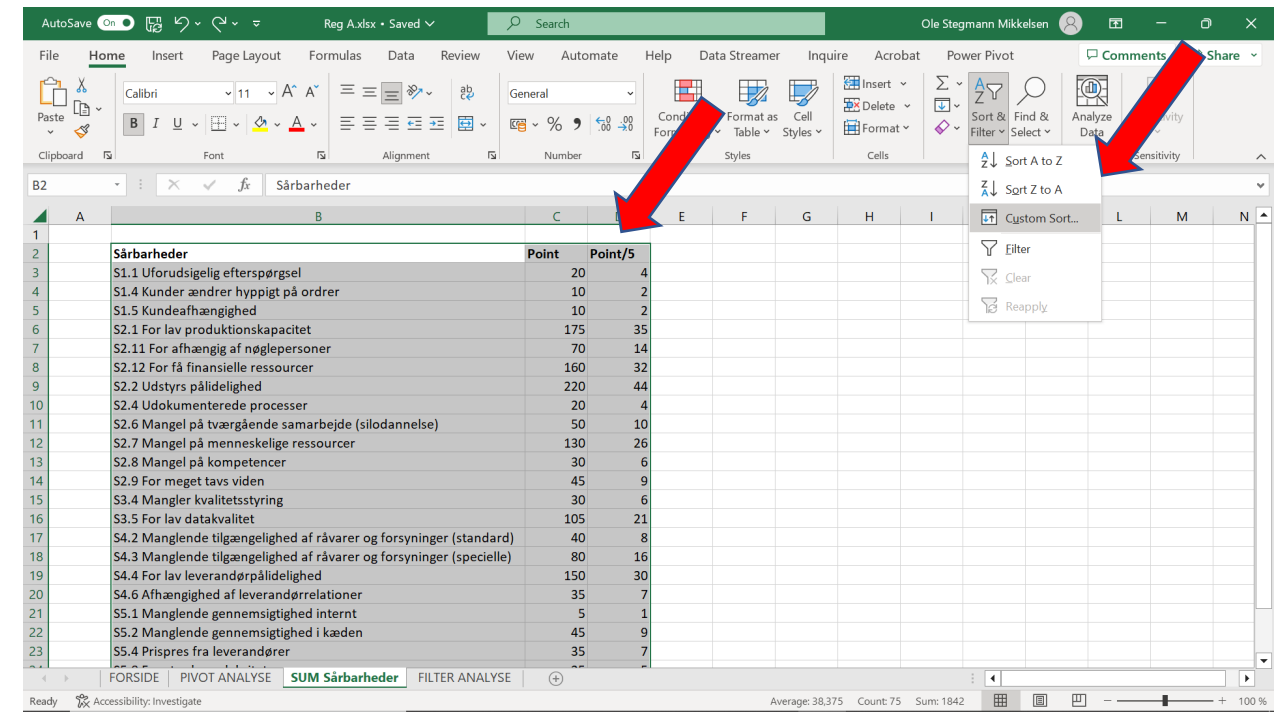

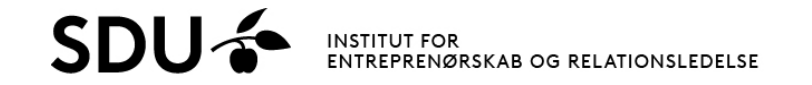

# Processtep 7: Sårbarheder fælles

- Sorter datasættet som vist i udklippet og tryk  $"$ ok".
- Der kan nu laves grafik over datasættet for bedre visualisering.

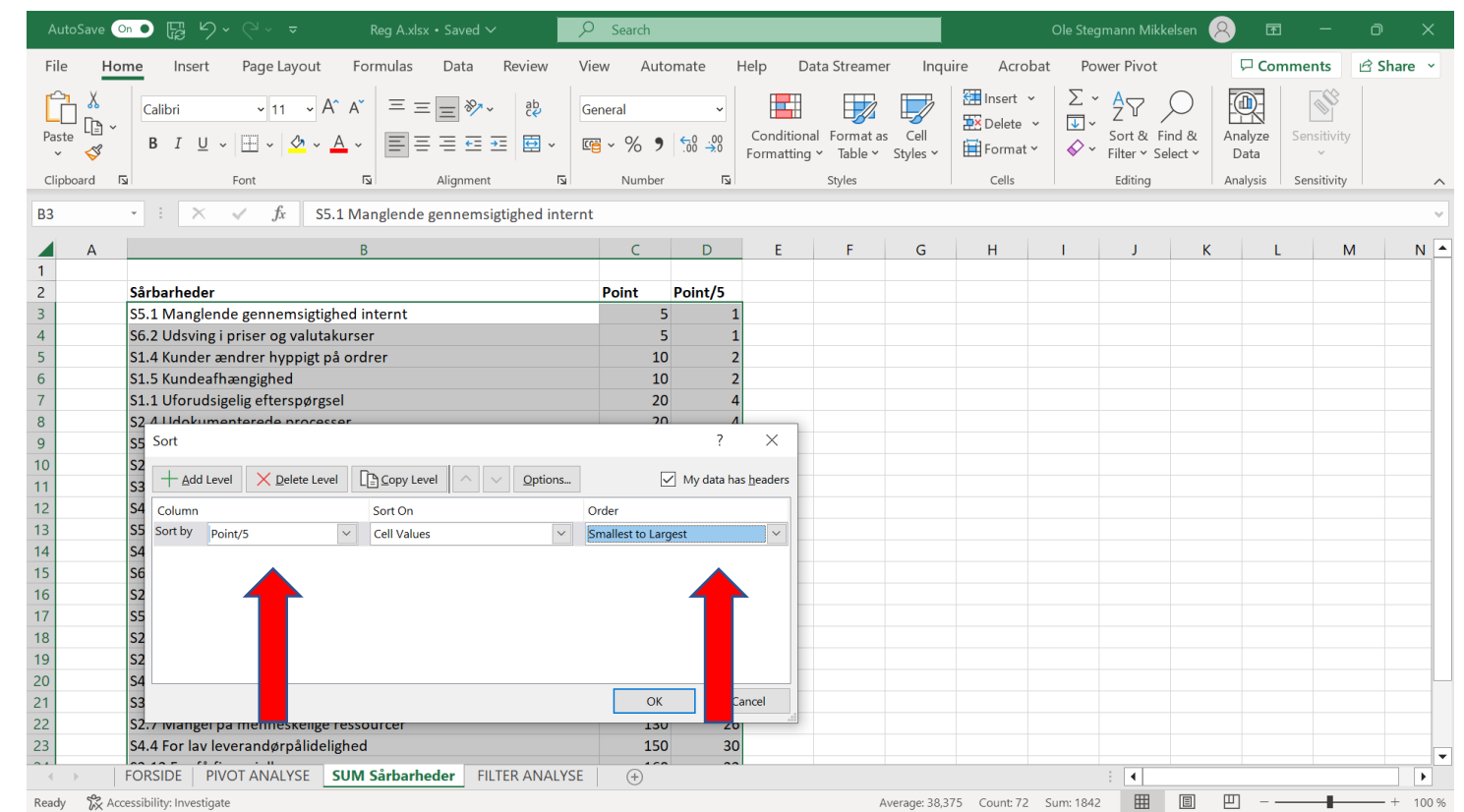

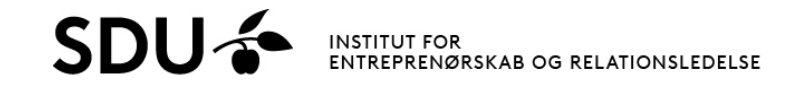

# Processtep 8: Sårbarheder fælles

- Lav en graf for bedre visualisering.
- Her er valgt et 2- dimensionalt liggende søjlediagram.
- Grafikken kan tilpasses efter behov (farver osv.).
- Overfør evt. grafen til PowerPoint for bedre præsentation.

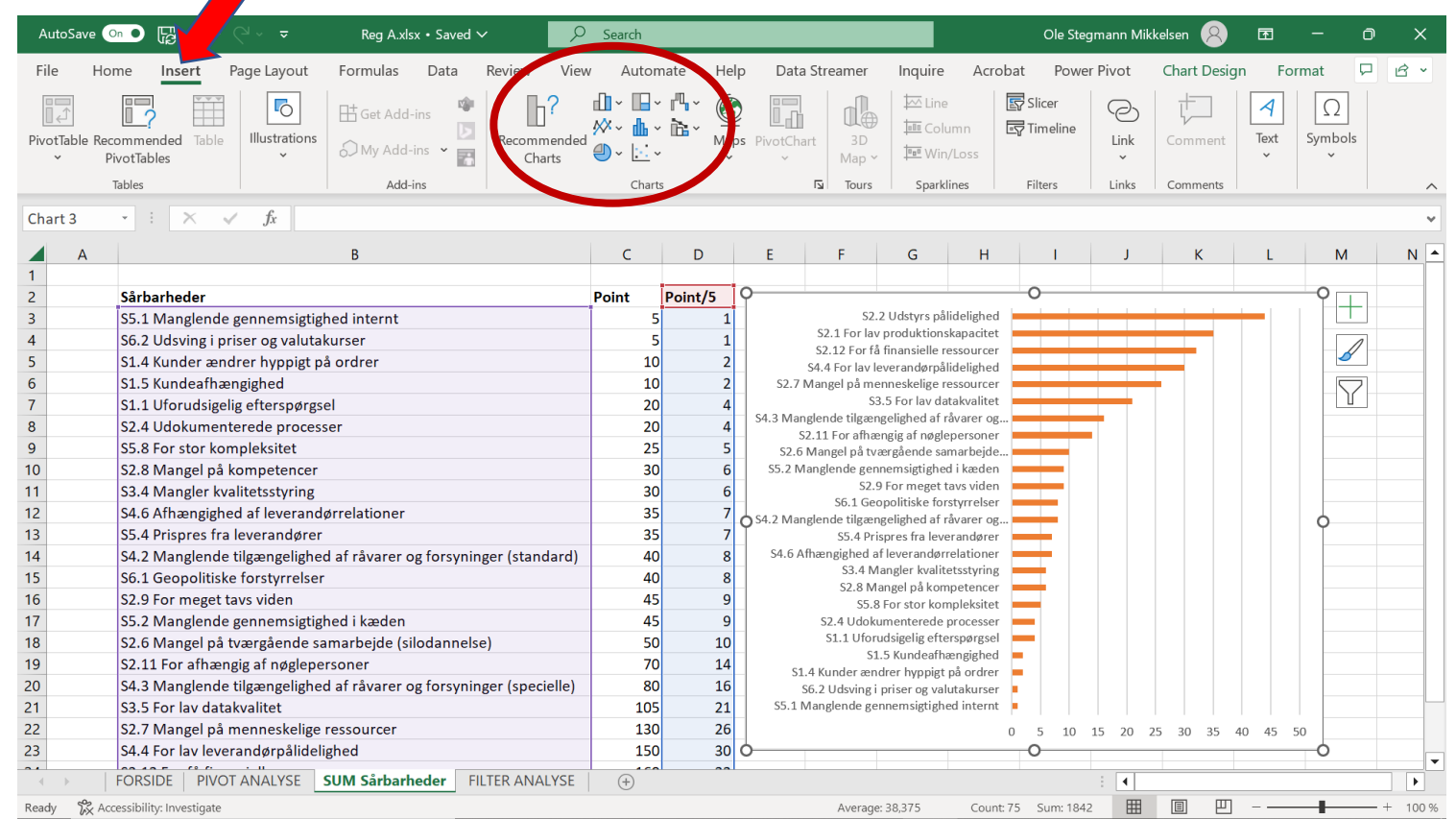

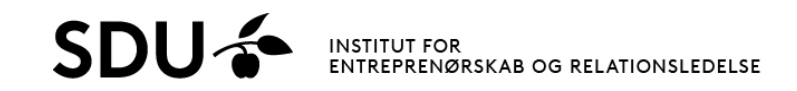

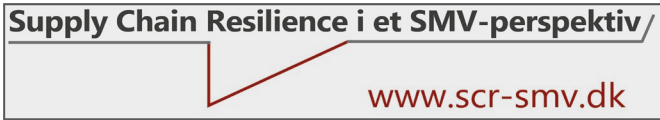

### Proces: Sårbarheder funktioner

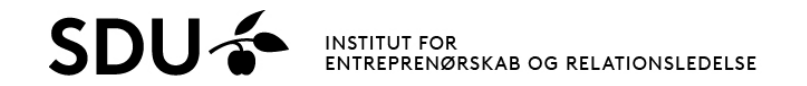

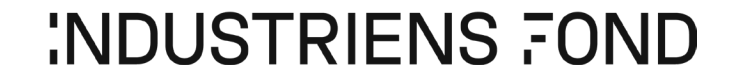

### Processtep 1: Sårbarheder Funktioner

- I højre side vinges  $''$ Funktion", "Prioritering" og  $"$ sårbarhed $"$  af. $\dot{\ }$
- I venstre side vises de enkelte funktioners prioritering.
- Jo lavere tal, jo højere prioritering.
- Igen skal tallet divideres med 5, da der kan tilknyttes 5 kapabiliteter til hver sårbarhed. Eksempelvis viser tallet 10, at funktionen har angivet sårbarheden som 2. prioritet.

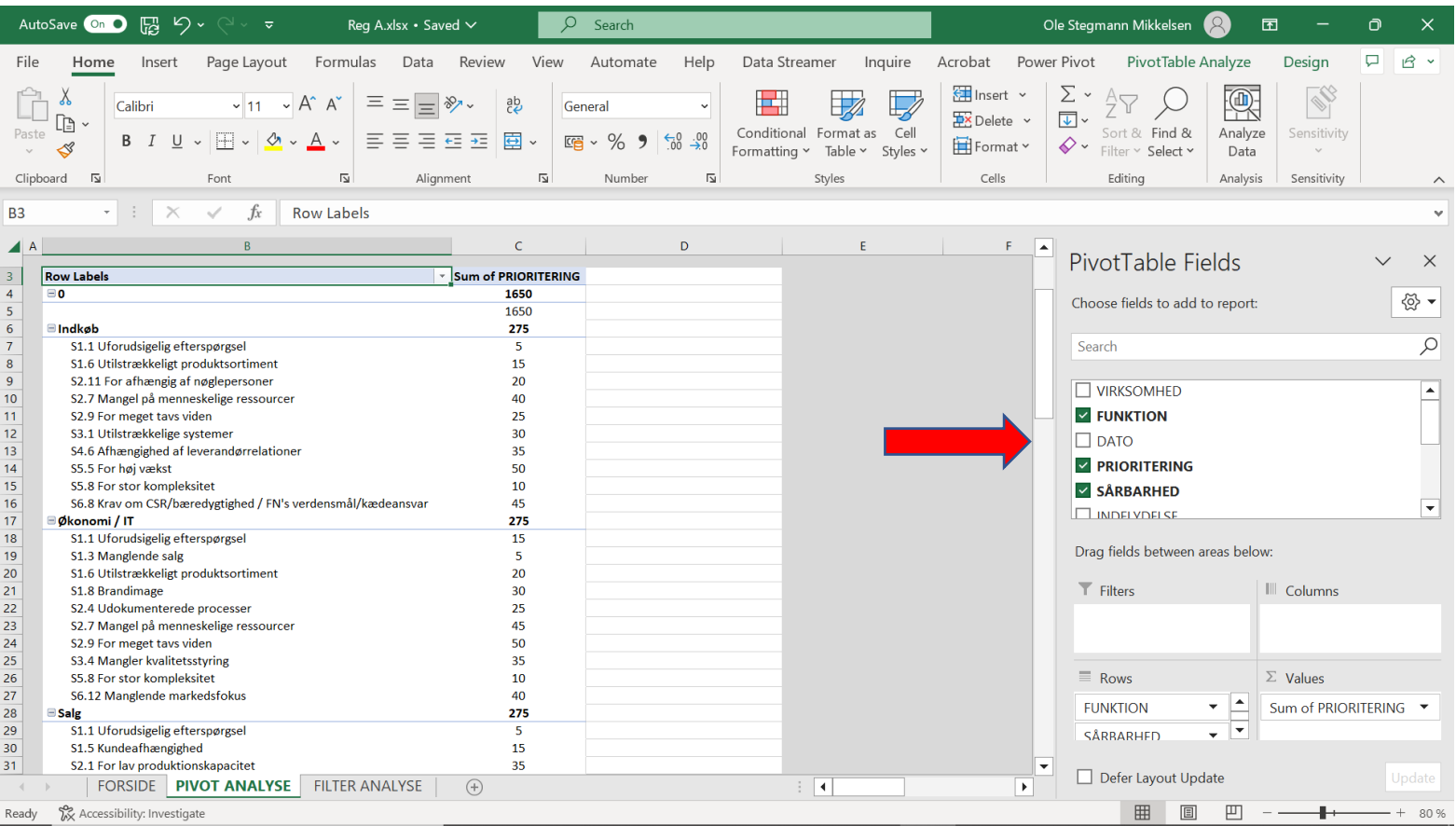

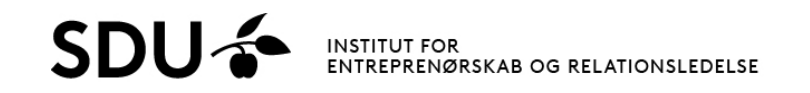

# Processtep 2: Sårbarheder Funktioner

- Kopier data fra pivottabellen til et Excel-ark.
- Lav en kolonne hvor værdierne er divideret med 5 (her vist ved overskriften "Prioritet").
- Marker datasættet og vælg "Custom Sort/Brugerdefineret sortering" under "Sort & Filter" for at sortere datasættet.
- Sorter som vist i dialogboksen og tryk "ok".
- Kopier de enkelte funktioners prioriteringsliste over på en PowerPoint for bedre præsentation.

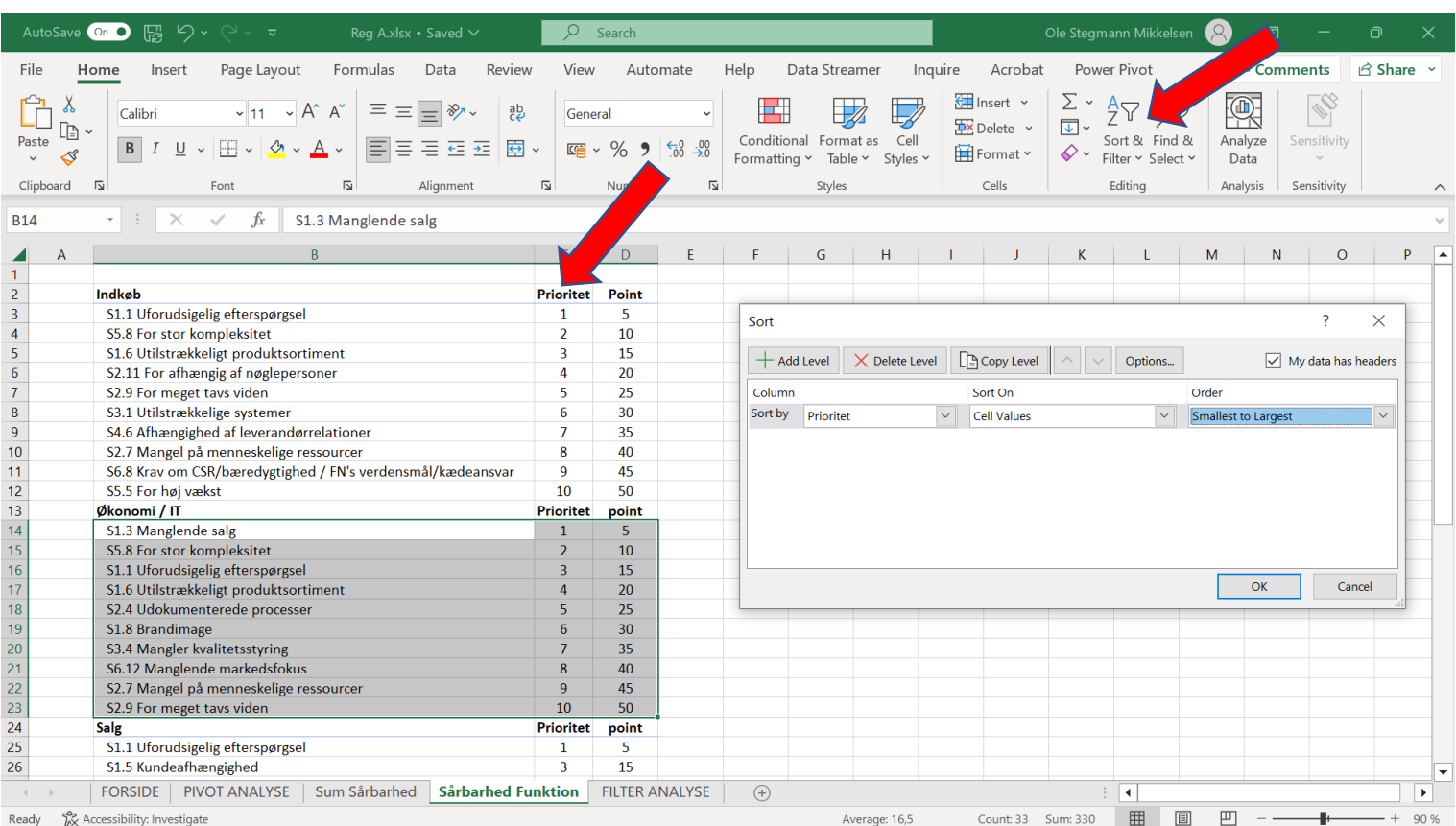

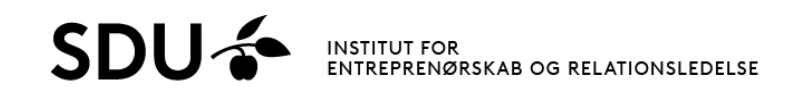

### Processtep 3: Sårbarheder Funktioner

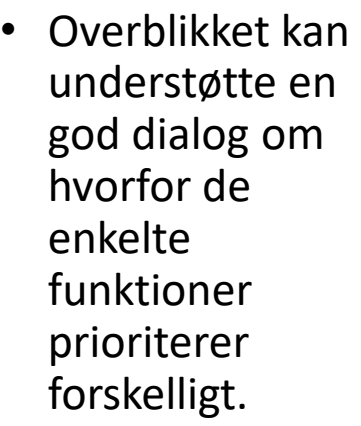

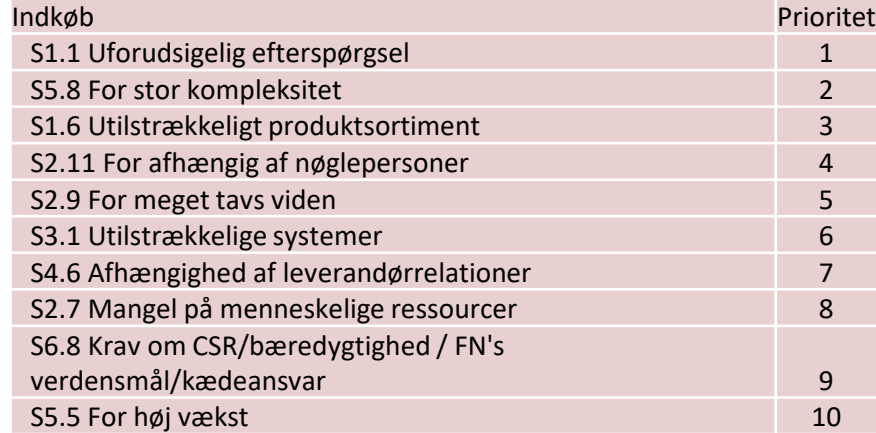

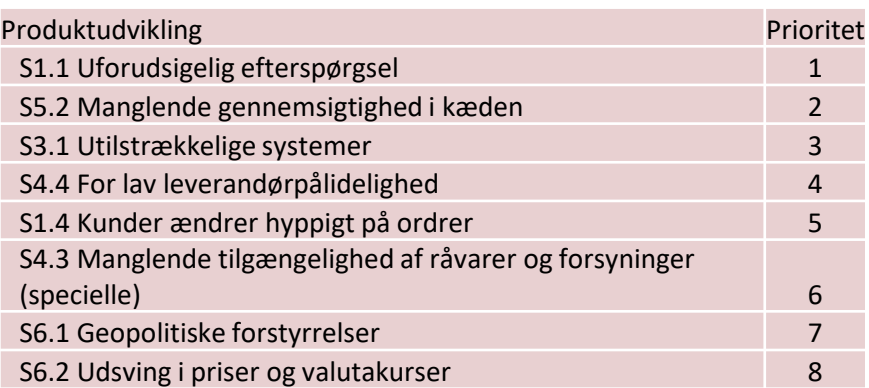

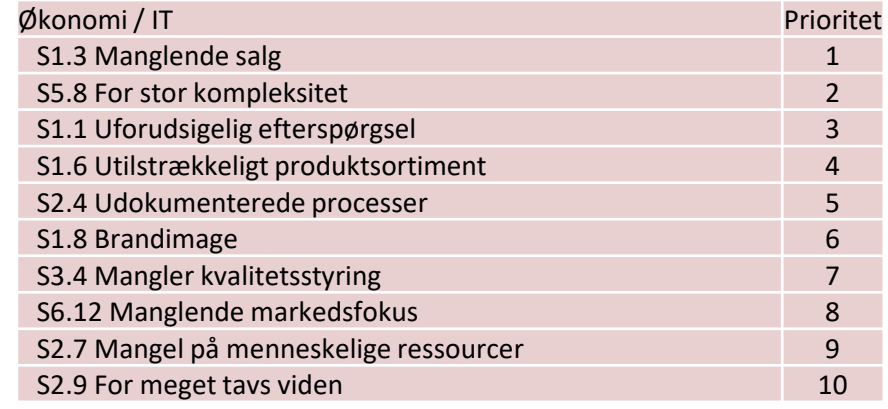

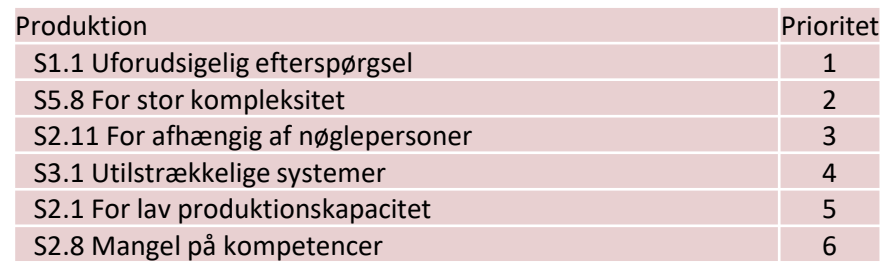